**CMS software Uživatelský manuál (druhé vydání)**

## **Obsah**

- 1. Úvod
	- 1. Úvod
	- 2. Požadavky na systém
- 2. Instalace
	- 1. Instalace softwaru
	- 2. Odinstalování softwaru
	- 3. Oprava softwaru
- 3. Používání softwaru
	- 1. Přihlášení
	- 2. Uživatelské rozhraní
- 4. Správa zažízení
	- 1. Nastavení zařízení
- 5. Živý náhled
- 6. Přehrávání
	- 1. Přehrávání místních záznamů
	- 2. Přehrávání událostí
	- 3. Nastavení přehrávání

# **1. Úvod**

## **1.1 Úvod**

Manuál pro CMS software. Manuál může obsahovat nepřesnosti. Obsah manuálu se může změnit bez předchozího upozornění, změny se potom objeví v následující verzi manuálu.

### **1.2 Požadavky na systém**

Operační systém: Microsoft Windows 2000 nebo novější

Procesor: Intel Pentium IV 3,0GHz nebo lepší

RAM: minimálně 1GB

Rozlišení: Minimálně 1024x768

## **2. Instalace**

### **2.1 Instalace softwaru**

- 1) Instalaci spustíte dvojklikem na ikonu instalátoru
- 2) Klikněte na "Next" (dále)
- 3) Určete, kam chcete program nainstalovat a kliněte na "Next" (dále)
- 4) Pokračujte podle pokynů instalátoru, nakonec klikněte na "Finish" (dokočit)

### **2.2 Odinstalování softwaru**

- 1) Klikněte na ikonu "Uninstall network video monitoring software" (odinstalovat CMS software)
- 2) Pokračujte podle pokynů instalačního programu

### **2.3 Oprava softwaru**

- 1) Opravu provedete dvojklikem na ikonu instalátoru
- 2) Zvolte "Repair" (opravit) a pokračujte podle pokynů instalátoru
- 3) Na konci se vás instalátor zeptá, jestli chcete přepsat nastavení, nebo zachovat současné hodnoty.

## **3.1 P***ř***ihlášení**

Po spuštění CMS softwaru se zobrazí přihlašovací okno. Pokud zaškrtnete volbu "Auto Login" (automatické přihlášení), software nebude vyžadovat uživatelské jméno a heslo a bude se přihlašovat automaticky při spuštění. Změnu hesla je možné provést prostřednictvím tlačítka "Change password" (změnit heslo).

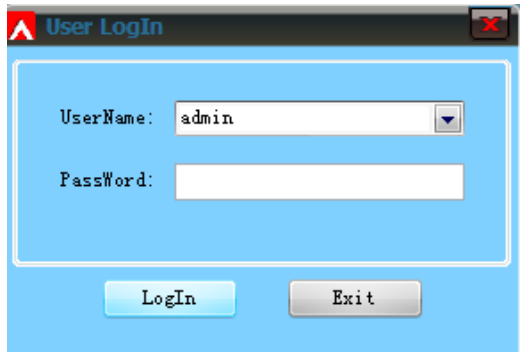

*Vysvětlení k obrázku: Username – Uživatelské jméno*

*Password – Heslo*

*Login – Přihlásit*

*Exit – Zavřít*

### **3.2 Uživatelské rozhraní**

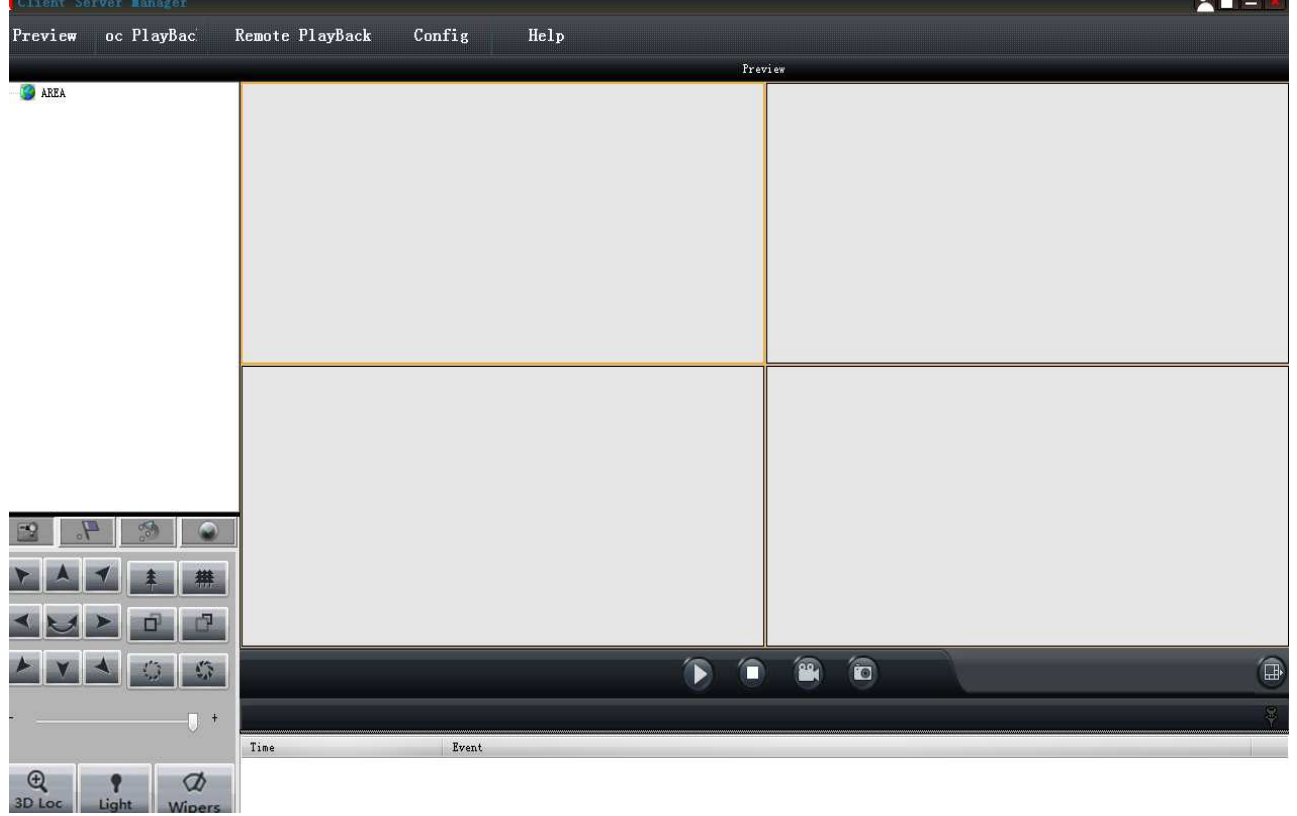

### Systémová tlačítka

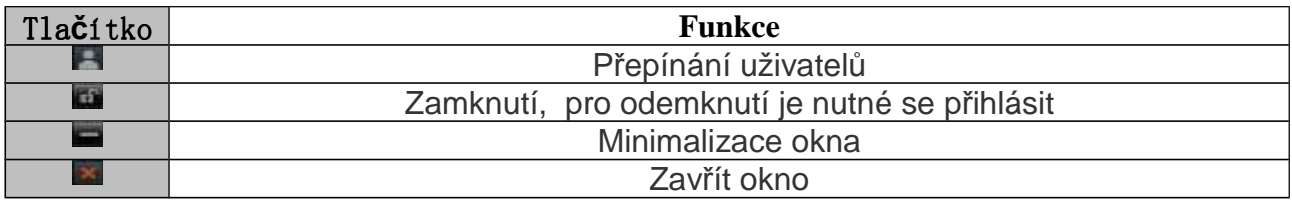

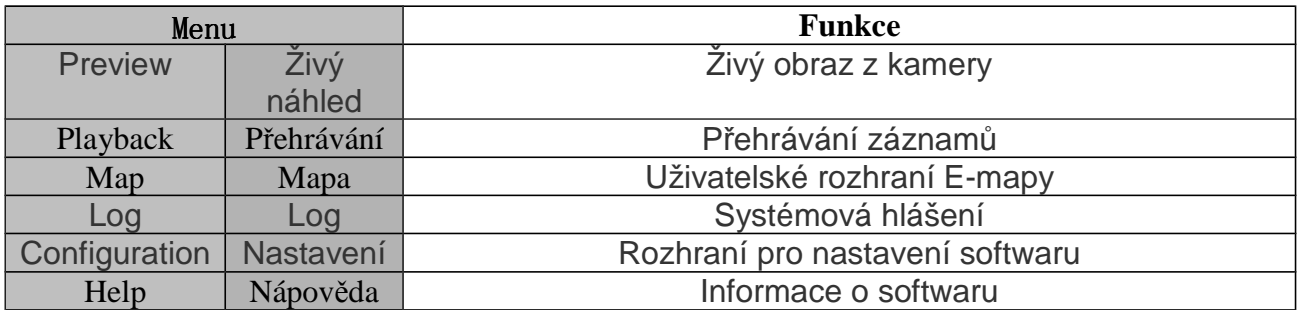

### **Rozhraní pro přehrávání záznamů:**

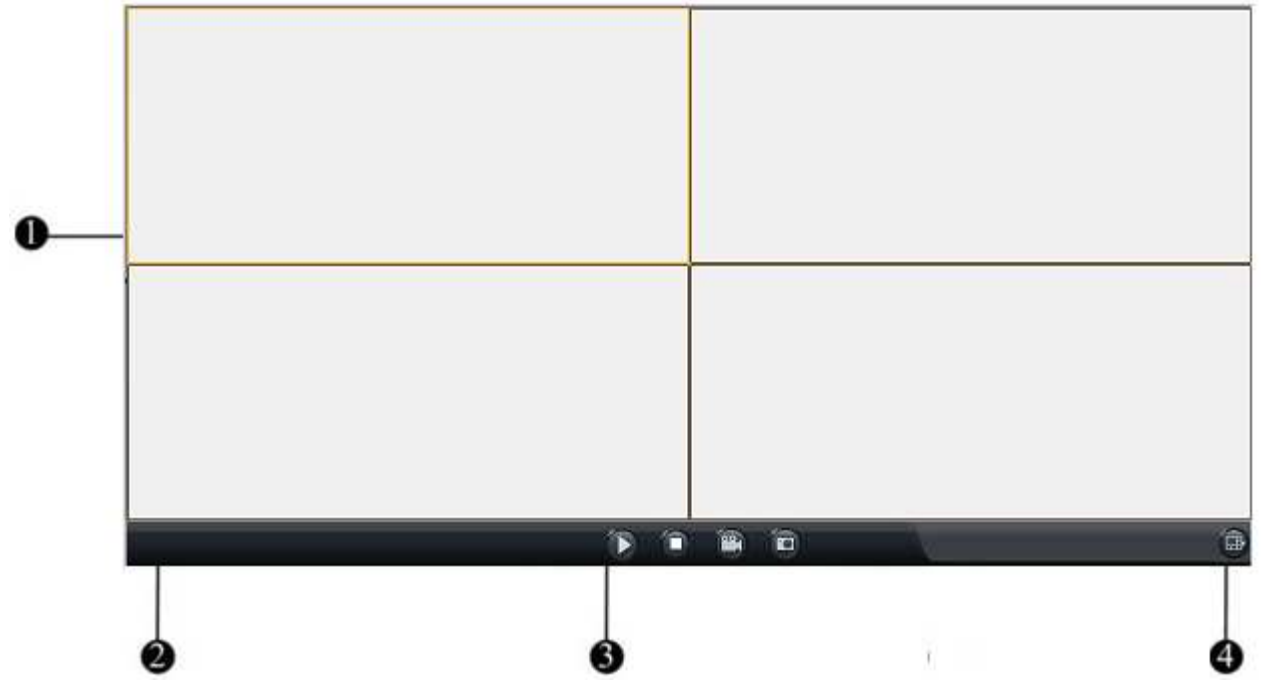

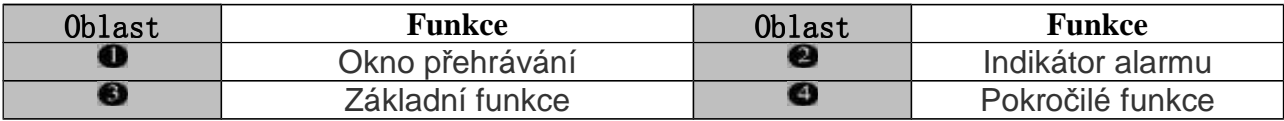

# **4. Správa zařízení**

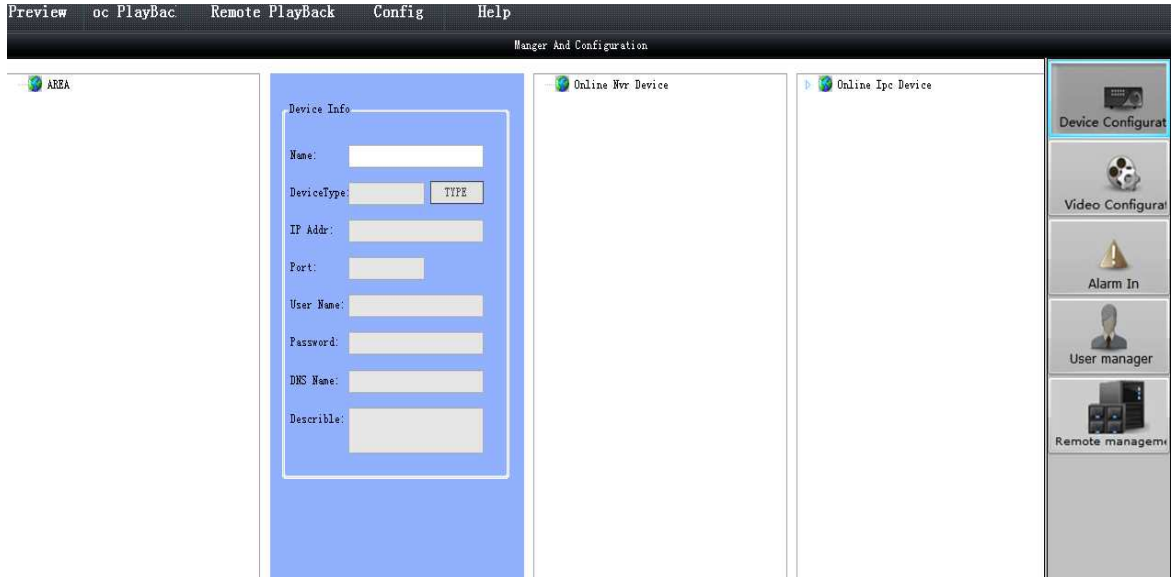

Pro úpravu nastavení zařízení klikněte pravým tlačítkem myši na jméno zařízení v seznamu na levém kraji obrazovky.

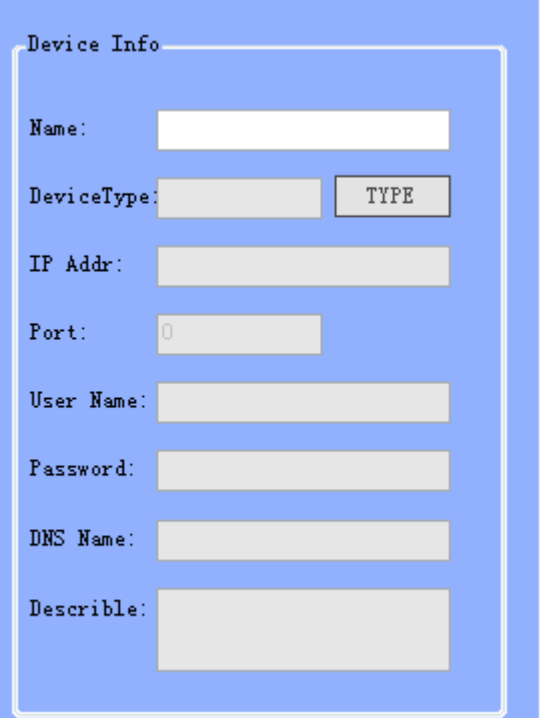

*Vysvětlení k obrázku: Name – Jméno Device type – Typ zařízení IP addr – IP adresa Port – Číslo portu Use name – Uživatelské jméno Password – Uživatlelské jméno DNS name – Jméno DNS serveru Describe – Popis*

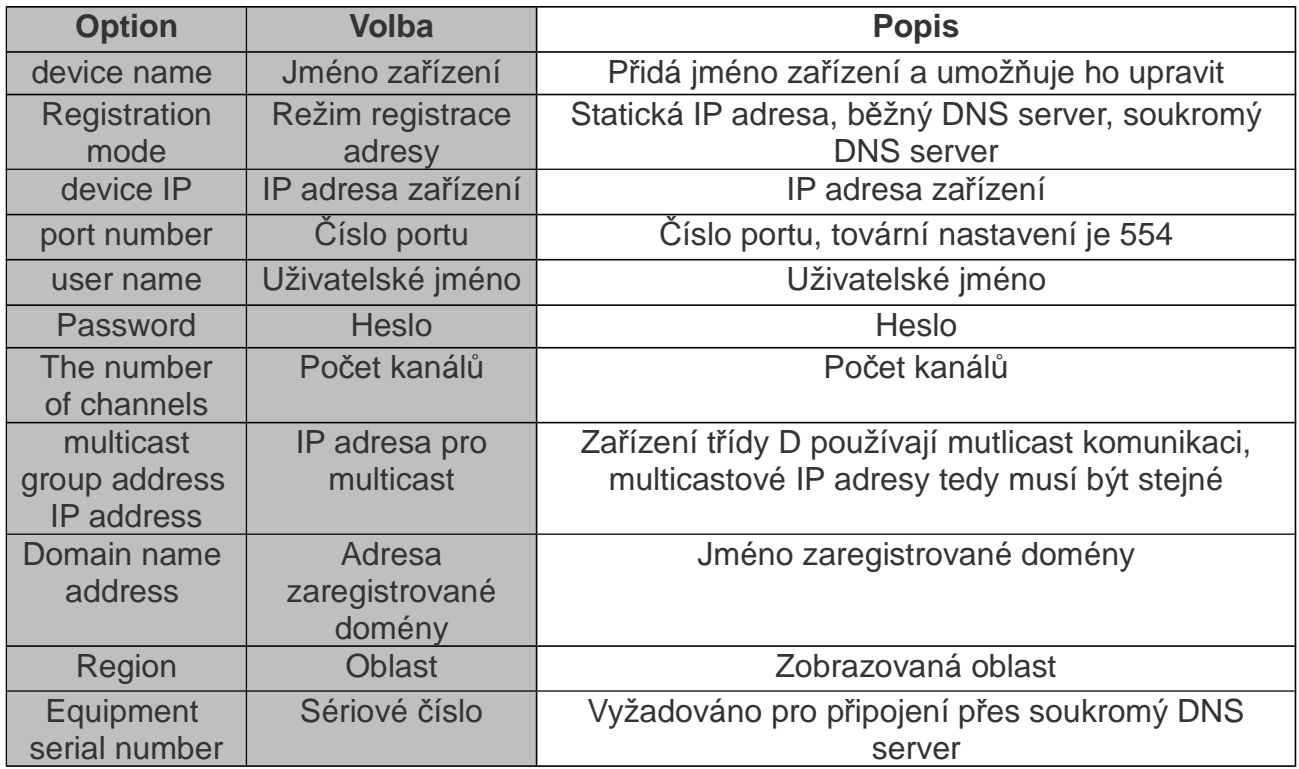

#### **Nastavení oblastí:**

Zónu lze upravit prostřednictvím menu, které vyvoláte kliknutím pravým tlačítkem na jméno zóny.

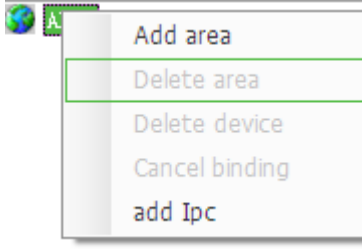

*Vysvětlivky k obrázku: Add area – Přidat oblast Delete area – Odebrat oblast Delete device – Odebrat zařízení Cancel binding – Zrušit propojení add Ipc – Přidat IP kameru*

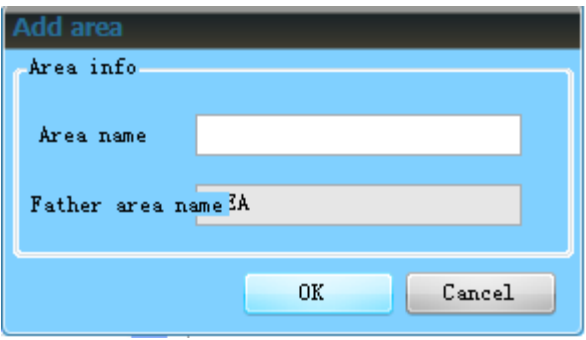

*Vysvětlivky k obrázku: Area info – Informace o oblasti Area name – Jméno oblasti*

*Father area name – Jméno otcovské oblasti*

*Poznámka: Název oblasti nesmí být prázdný a nesmí obsahovat znaky "%", "' ".* 

# **5. Živý náhled**

Implicitně je nastaveno zobrazení 4 kanálů (2x2). To je možné měnit, najednou je možné zobrazit až 64 kanálů.

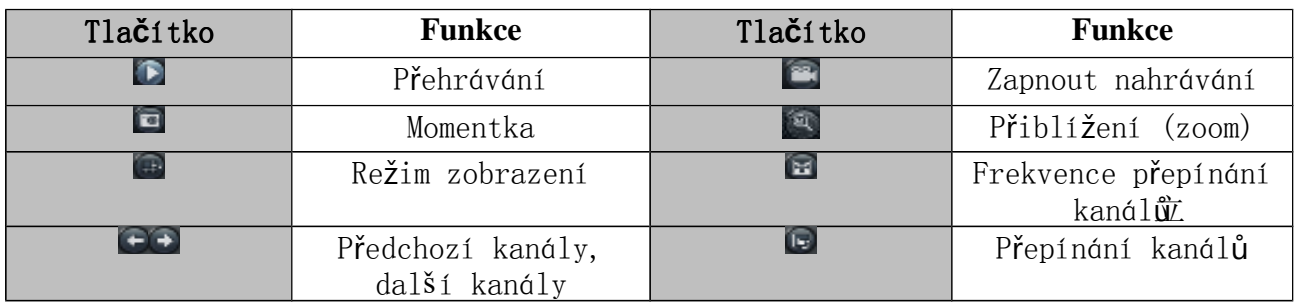

#### **Přehrávání**

Dvojklikem na název zařízení v seznamu na levém kraji obrazovky spustíte přehrávání záznamu. Záznam lze také spustit označením zařízením v seznamu na levém kraji obrazovky levým tlačítkem myši, označte okno v hlavní části uživatelského rozhraní s následným kliknutím na tlačítko "Play" (přehrávání). Také můžete nejprve označit okno pro přehrávání, poté kliknout pravým tlačítkem myši na příslušné zařízení v seznamu a kliknout na tlačítko "Play" (přehrávání). Přehrávání zastavíte kliknutím na tlačítko "Stop".

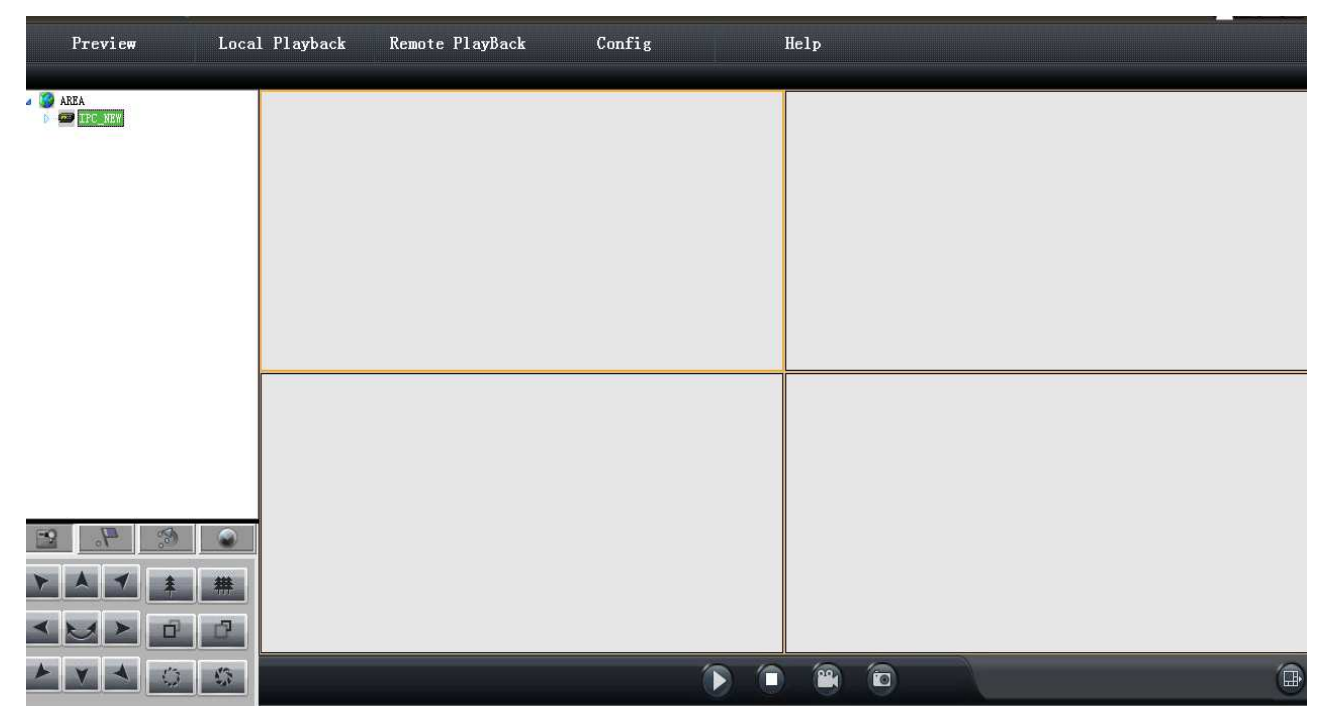

#### **Přepínání kanálů**

Klikněte na lištu "Configuration management" (správa nastavení), potom zvolte "Local configuration" (místní nastavení). U položky "Play" (přehrávání) zvolte "Loop" (smyčka), nastavte prodlevu a klikněte na "Save" uložit. V tomto menu je také možné funkci přepínání kanálů vypnout.

*Poznámka: Dobu prodlevy lze nastavit v rozmezí 20~300 sekund.*

Pro spuštění přepínání kanálů se přepněte do přehrávání záznamů, zvolte okno na hlvním panelu a proveďte dvojklik levým tlačítkem myši na jméno zařízení v seznamu na levém kraji obrazovky. Přepínání můžete pozastavit, pokud kliknete pravým tlačítkem myši na okno a zvolíte "pause loop device/pause cycle group" (pozastavit smyčku/pozastavit přepínání).

#### **Nastavení ukládání záznamů**

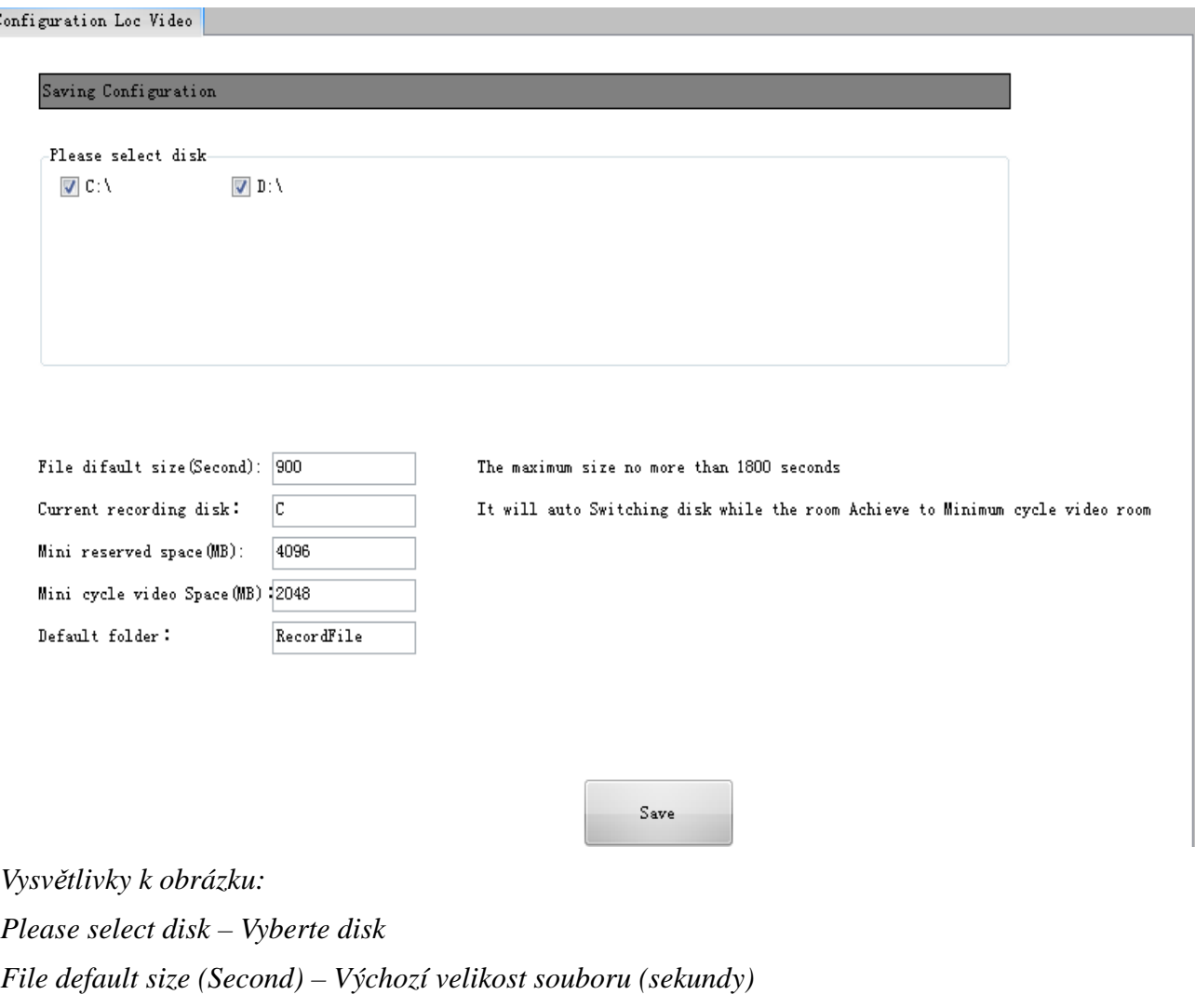

*The maximum size no more than 1800 seconds – Maximální délka nesmí přesahovat 1800 sekund*

*Current recording disk – Současný disk*

*Mini reserved space (MB) – Minimální velikost videa*

*Mini cycle video space (MB) – Pokud zbývající místo na disku dosáhne této hodnoty, začnou se přepisovat staré záznamy*

*Default folder – Složka, do které se budou ukládat záznamy*

#### **Záznam**

Přepněte se do obrazovky "Playback" (přehrávání) a klikněte na tlačítko "Record" (záznam). V okně kamery se objeví červený puntík. Opětovným kliknutím na tlačítko "Record" záznam zastavíte.

#### **Detekce pohybu**

Klikněte pravým tlačítkem na okno kamery a zvolte detekci pohybu. Pokud je poté detekován pohyb, v horní části obrazovky se objeví patřičný text.

#### **Další funkce**

Přepněte se do obrazovky "Preview" (živý náhled) a klikněte prvým tlačítkem myši na okno kamery. Volba "Open audio" umožní nahrávat i zvuk, volbou "Open talk" zapnete obousměrné audio.

## **6. Přehrávání místních záznamů**

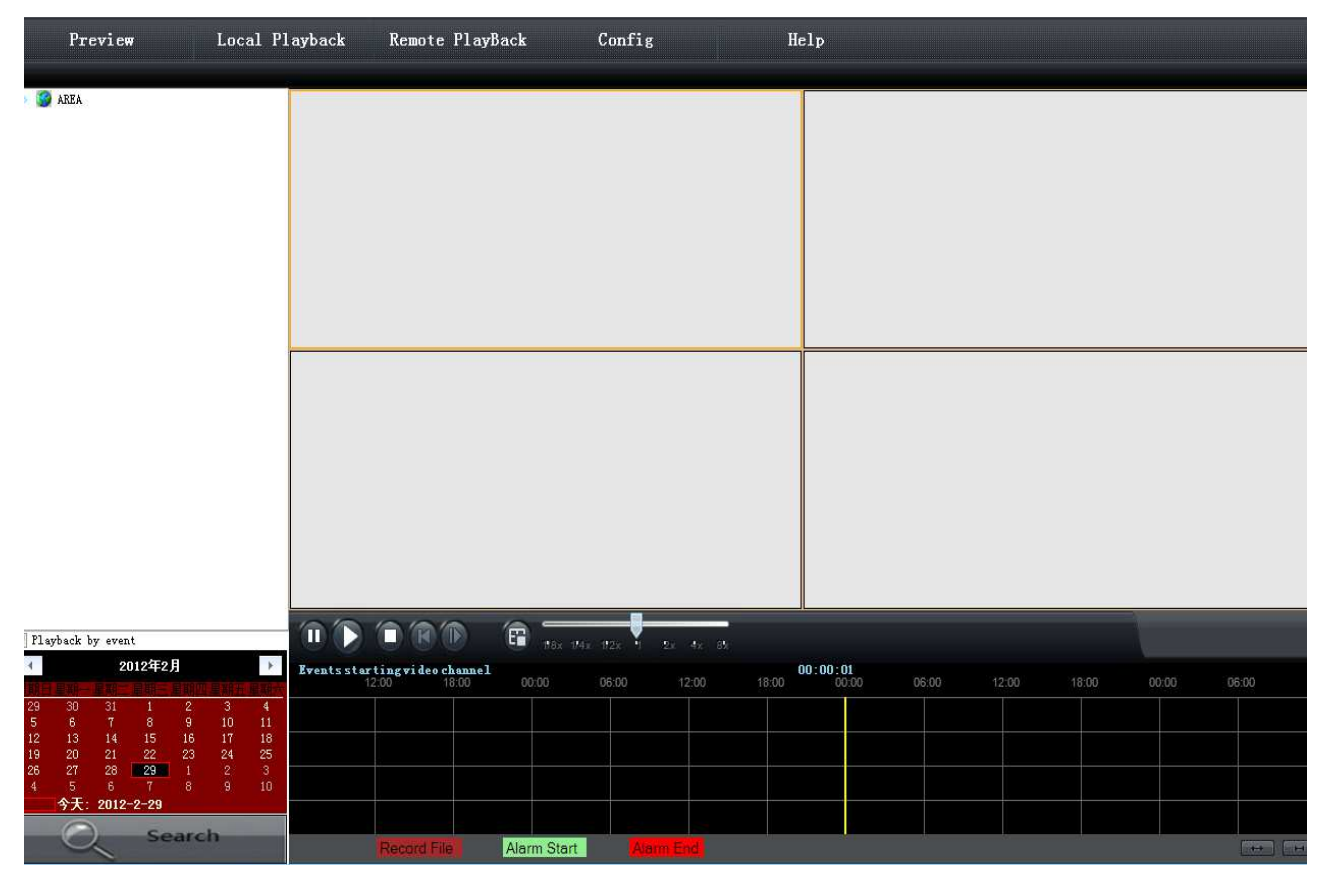

#### **Vyhledávání záznamů**

- 1) Vyberte zažízení, kanál a okno pro přehráván
- 2) Vyberte datum, čas a typ záznamu (alarmový záznam, plánováný záznam)
- 3) Klikněte na  $\left( \frac{1}{2}, \frac{1}{2} \right)$  pro zahájení vyhledávání.

*Poznámka: Plánované záznamy jsou označené červeně, alarmové záznamy modře.*

- 4) Záznam poté spustíte kliknutím na tlačítko "Start"
- 5) Pokud přehráváte záznam pouze jednoho kanálu, můžete nastavit následující rychlosti přehrávání: x1/8, x1/4, x1/2, x2, x4, x8. Při přehrávání záznamu dvou a více kanálů se software přepne do synchronního režimu, ve kterém jsou dostupné pouze rychlosti x1/2 a x2.

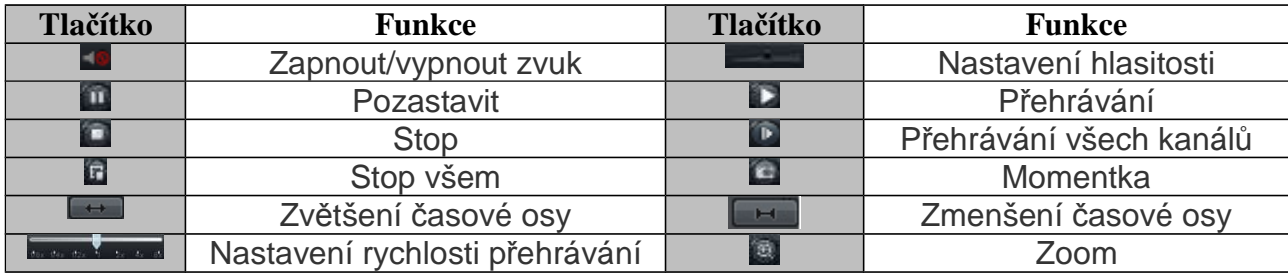

#### **Ukládání momentek**

Klikněte na ikonu momentky, objeví se vyskakovací okno. Urřete, kam chcete momentky uložit a klikněte na "Connect" pro dokončení operace.

#### **Zoom**

Klikněte na **pro aktivaci přiblížení. Myší označte oblast**, kterou chcete přiblížit, míru přiblížení nastavíte posuvníkem nebo kolečkem myši.